# Supervision réseau : SNMP sous PacketTracer

Dans ce document nous allons découvrir les capacités du protocole SNMP, ce qu'il peut apporter, et comment le configurer. Ce document s'adresse à des personnes avancées en informatique et des connaissances du monde TCP/IP.

Le protocole SNMP sous PacketTracer

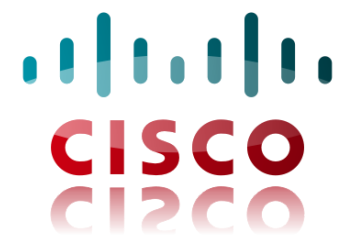

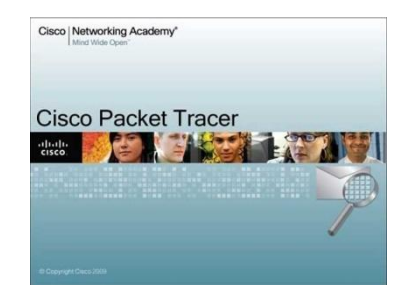

# Sommaire

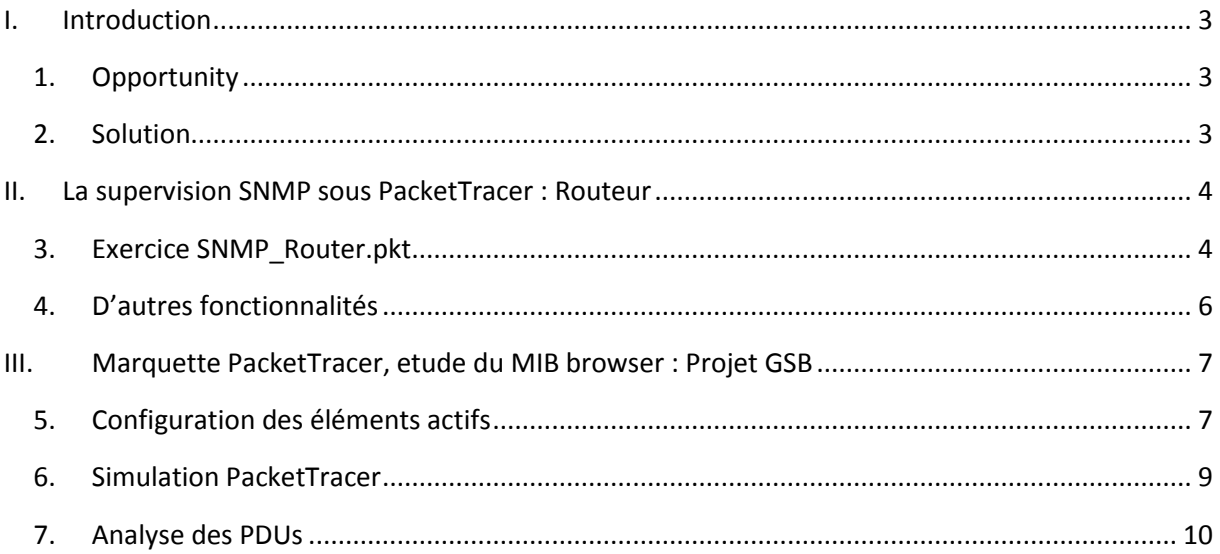

# <span id="page-2-0"></span>**I. Introduction**

#### <span id="page-2-1"></span>**1. Opportunity**

As networking systems continue to evolve in complexity, new curricula and educational tools are emerging to facilitate teach ingand learning about networking technology. The Cisco Networking Academy program is designed to keep pace with the evolution of networking systems by providing innovative curricula and educational tools that help students understand the complexities of information and communication technologies (ICTs).

Within this framework, the Cisco Packet Tracer e-learning software was developed to help Networking Academy students gain practical networking technology skills in a rapidly changing environment. Students seeking ICT skills can now benefit from the accessibility of online curricula and new opportunities for social learning, collaboration, and competition.

#### <span id="page-2-2"></span>**2. Solution**

Cisco® Packet Tracer is a powerful network simulation program that allows students to experiment with network behavior and ask "what if" questions. As an integral part of the Networking Academy comprehensive learning experience, Packet Tracer provides simulation, visualization, authoring, assessment, and collaboration capabilities to facilitate the teaching and learning of complex technology concepts.

Packet Tracer supplements physical equipment in the classroom by allowing students to create a network with an almost unlimited number of devices, encouraging practice, discovery, and troubleshooting. The simulation-based learning environment helps students develop 21st century skills such as decision making, creative and critical thinking, and problem solving.

Packet Tracer complements the Networking Academy curricula, allowing instructors to easily teach and demonstrate complex technical concepts and networking systems design. Instructors can customize individual or multiuser activities, providing hands-on lessons for students that offer value and relevance in their classrooms. Students can build, configure, and troubleshoot networks using virtual equipment and simulated connections, alone or in collaboration with other students.

Packet Tracer offers an effective, interactive environment for learning networking concepts and protocols. Most importantly, Packet Tracer helps students and instructors create their own virtual "network worlds" for exploration, experimentation, and explanation of networking concepts and technologies.

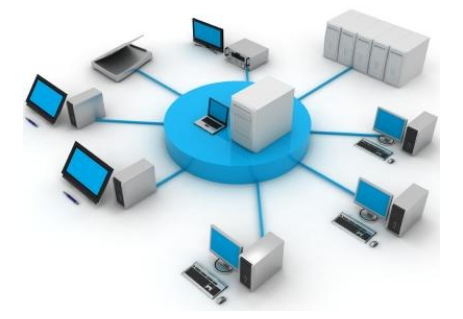

# <span id="page-3-1"></span><span id="page-3-0"></span>**II. La supervision SNMP sous PacketTracer : Routeur**

## **3. Exercice SNMP\_Router.pkt**

Télécharger PacketTracer dans un premier temps si il n'est pas installé sur votre poste, connectez vous à votre compte cisco netacad pour le récupérer. Lancez ensuite le programme et ouvrez le fichier SNMP\_router.pkt dans les fichiers de « **samples** ».

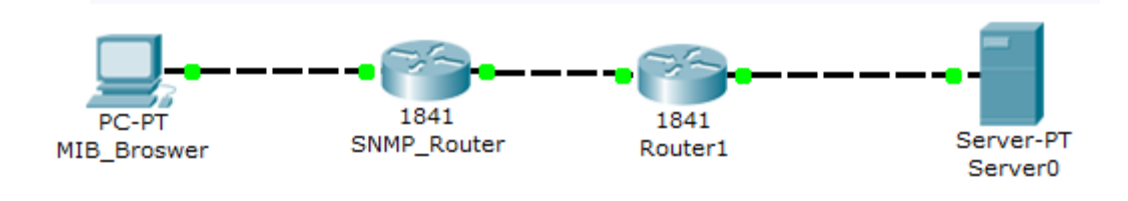

a. Etape 1

Ouvrez le programme MIB Browser sur le poste MIB\_Browser, cliquez sur Advanced et configurer comme\_ci-dessous :

- Read Community : Public
- Write Community : Public

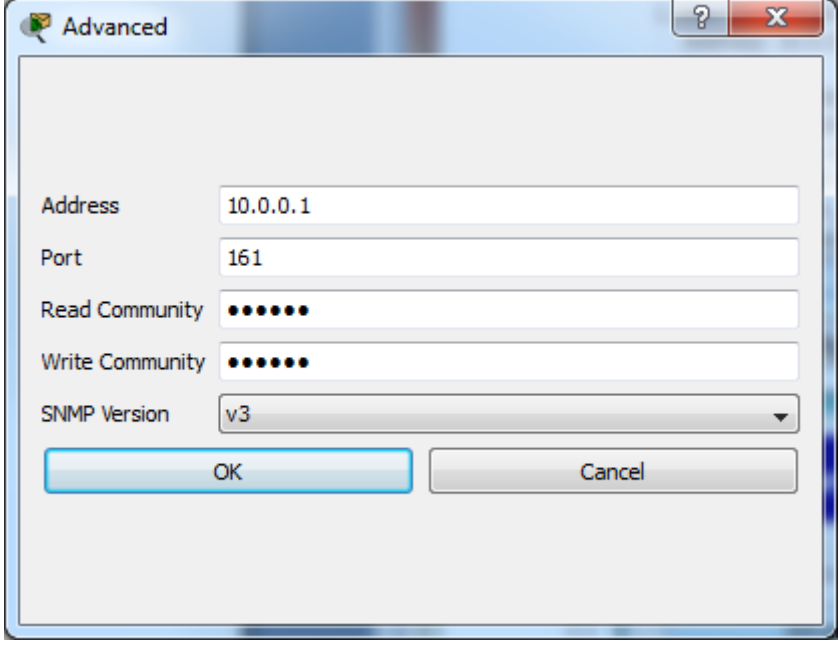

Déployez l'arborescence jusqu'à « **.sysDescr** » comme ci-dessous, faites GO, constatez le résultat, on peut voir les informations de description du matériel.

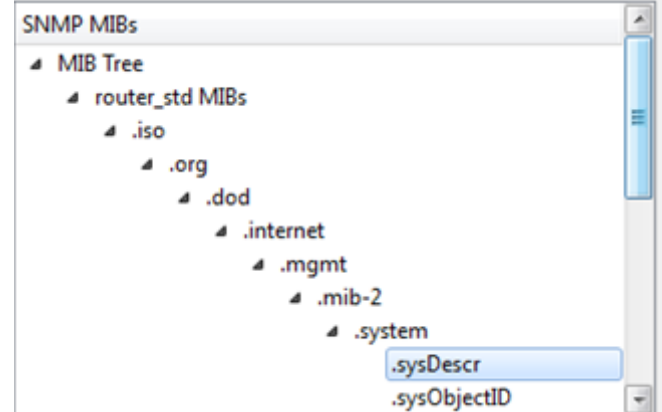

c. Etape 3

Sélectionnez « **.sysContact** » dans l'arborescence et changer les paramètres comme ci-dessous, faites GO.

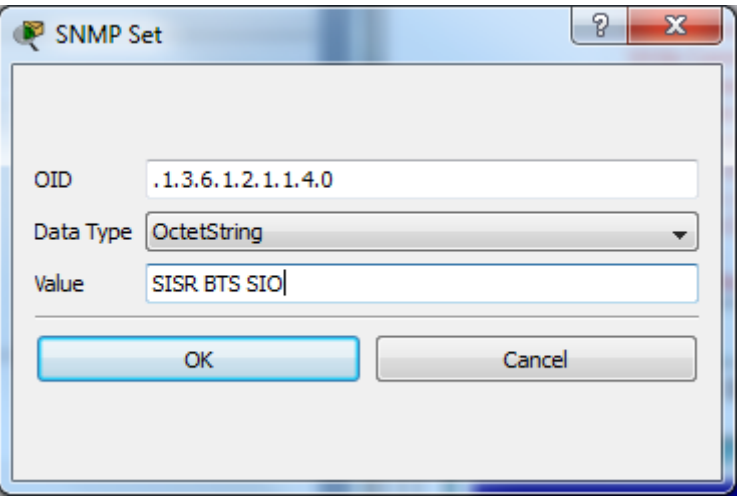

Dans votre résultat vous devriez avoir la valeur que vous avez entrez. Valider ce résultat.

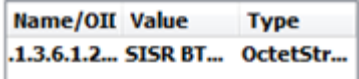

# <span id="page-5-0"></span>**4. D'autres fonctionnalités**

Sur l'image ci-dessous on peut voir que notre MIB gère la partie privé

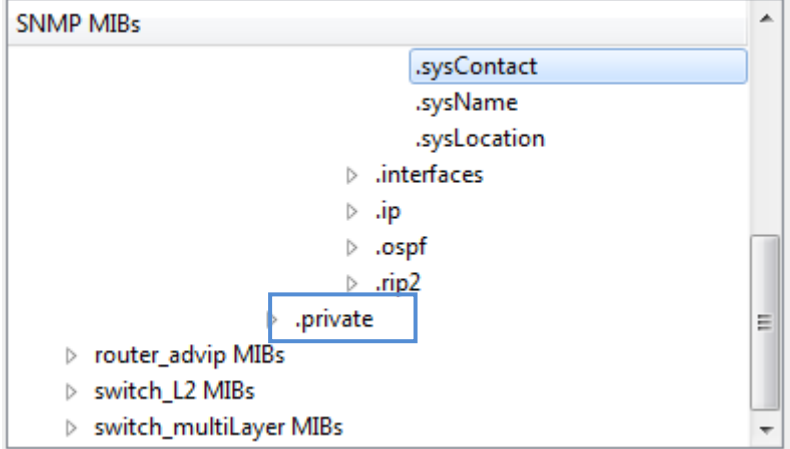

Ceci dit packet tracer ne gère pas une partie RMON.

# <span id="page-6-1"></span><span id="page-6-0"></span>**III. Marquette PacketTracer, etude du MIB browser : Projet GSB**

#### **5. Configuration des éléments actifs**

Premièrement sur le fichier PacketTracer on peut remarquer l'absence de la configuration du protocole SNMP nous allons donc configurer les différents éléments actifs (switchs, routeurs), cidessous un exemple de configuration d'une des éléments actif pour le protocole SNMP :

#### MUT-DATAS(config)# **snmp-server community public rw**

Deuxièmement, afin de pouvoir récupérer des informations sur les éléments actifs il faut également configurer une adresse IP, sur les routeurs elles sont déjà présentes car elles servent de passerelle au postes voici si dessous un exemple de configuration d'adresse IP sur le VLAN 40 :

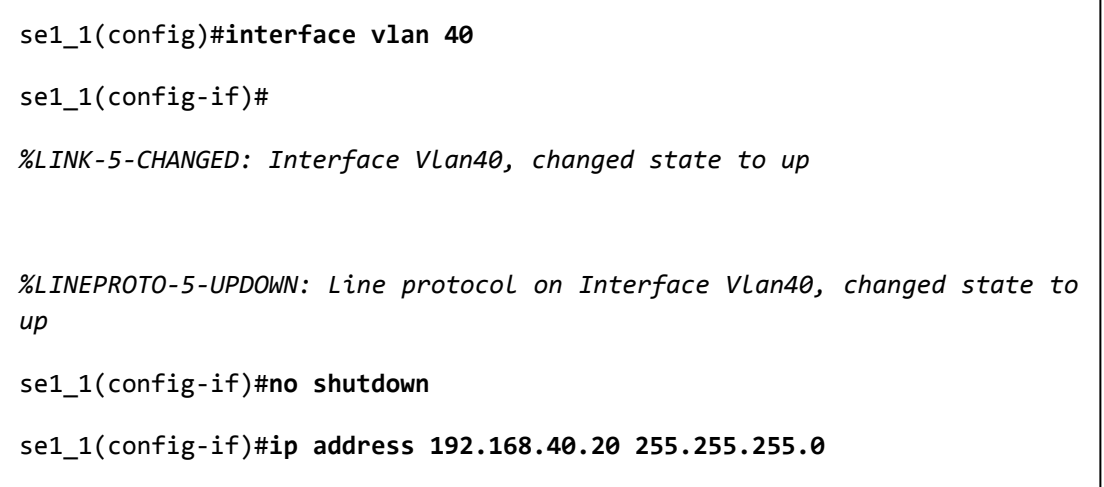

Maintenant configurons le poste MIB , cliquez sur « **Advanced** », et configurer comme ci-dessous.

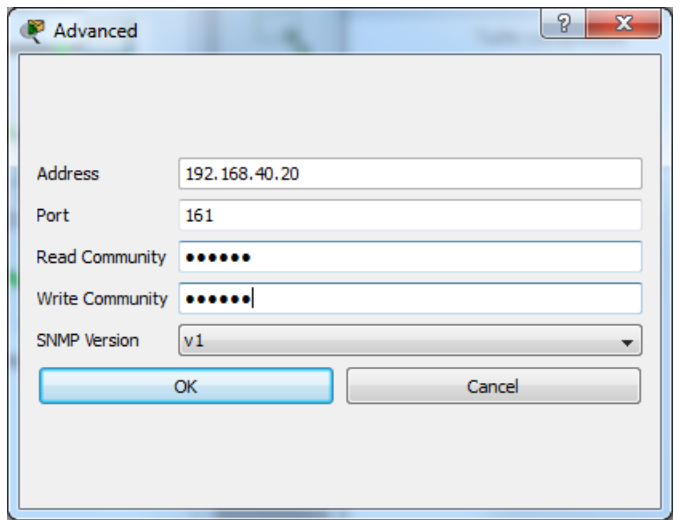

Read Community : **Public**

Write Community : **Public**

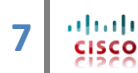

Lancez maintenant une requête SNMP ver le switch 192.168.40.20 et constatez le résultat, on peut voir dans value une description détail des caractéristique du switch.

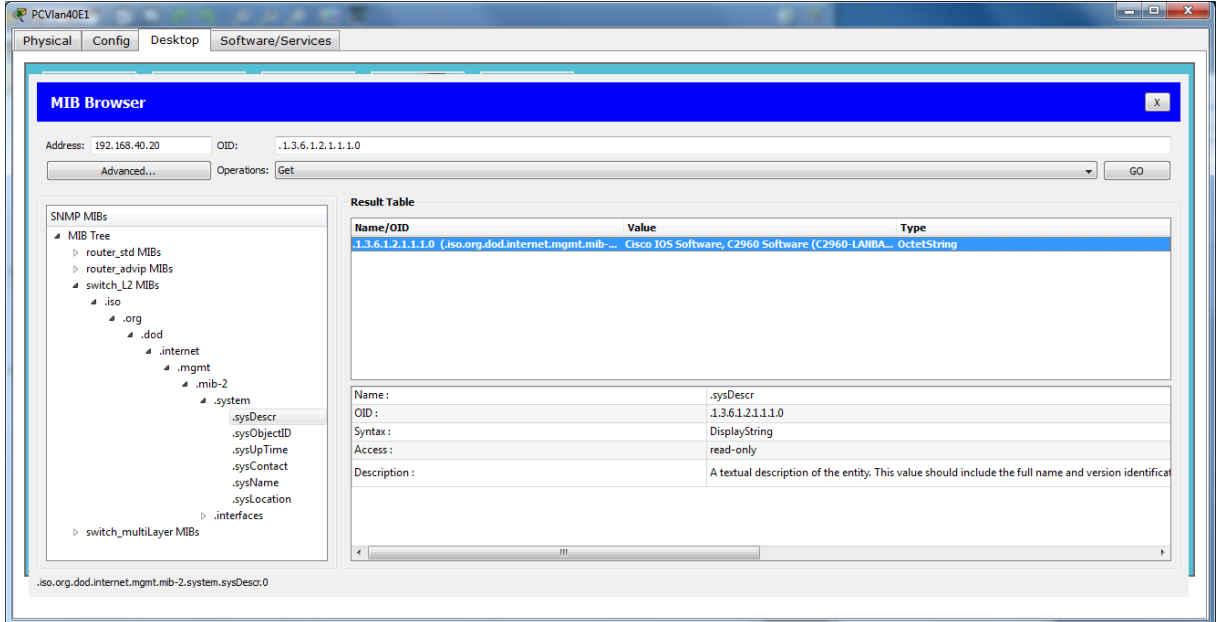

Essayons maintenant sur le routeur, de même les value correspond au descriptif technique du routeur

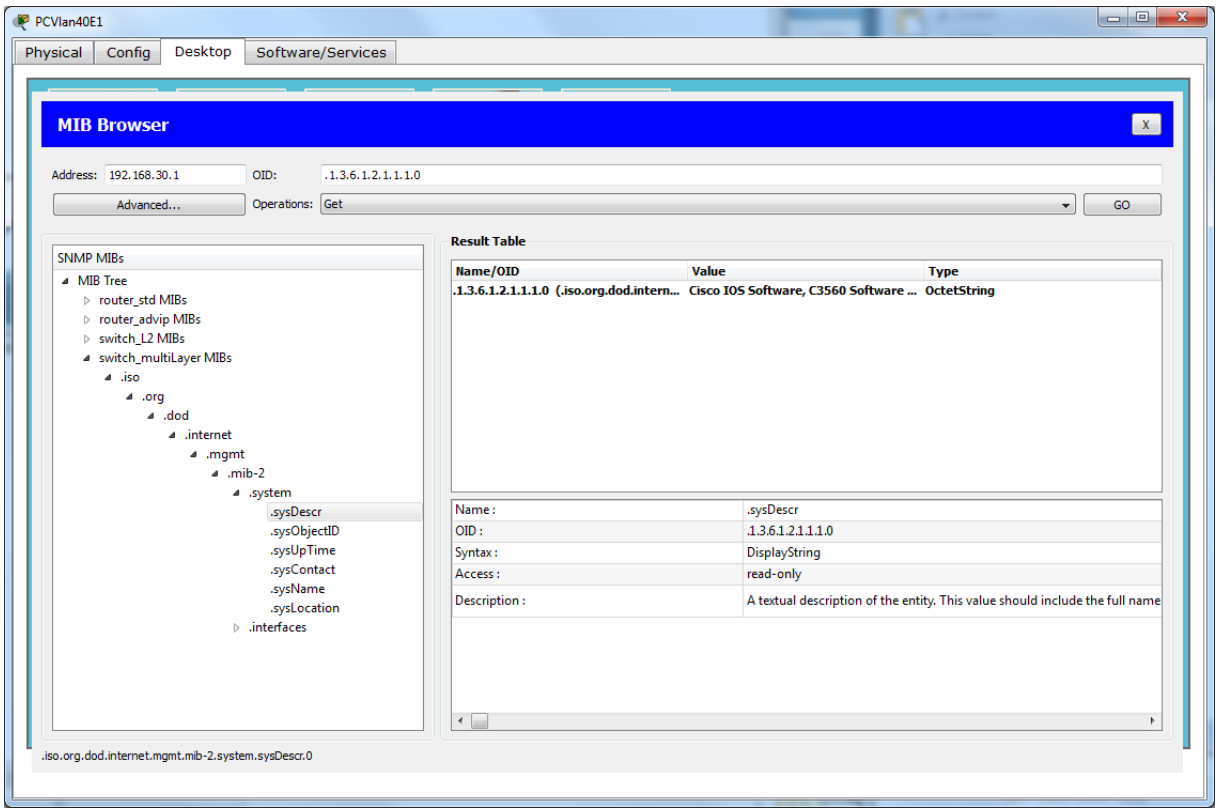

## <span id="page-8-0"></span>**6. Simulation PacketTracer**

Sous PacketTracer il est possible d'exécuter une simulation de trafic avec une capture de trames, de type Wireshark, divers options sont disponibles. Cliquez en bas à droite sur l'icone en forme

d'horloge pour passer en mode « **Simulation** » **Simulation**, lancez une capture de trame en cliquant sur Auto Capture / Play), puis lancez une requête SNMP ver votre agent.

 $\sqrt{a}$ 

Le panneau latérale droit affiche les évenements de trafic, répérer avec des protocoles les différents trames sont facilement répérable ceci dit nous allons filtrer les trames, nous allons afficher seulement les trames de type SNMP, pour cela cliquez sur show All (se panneau ci-dessous

s'affiche cocher la case **V** Show All/None, puis séléctionnez seulement le protocole SNMP.

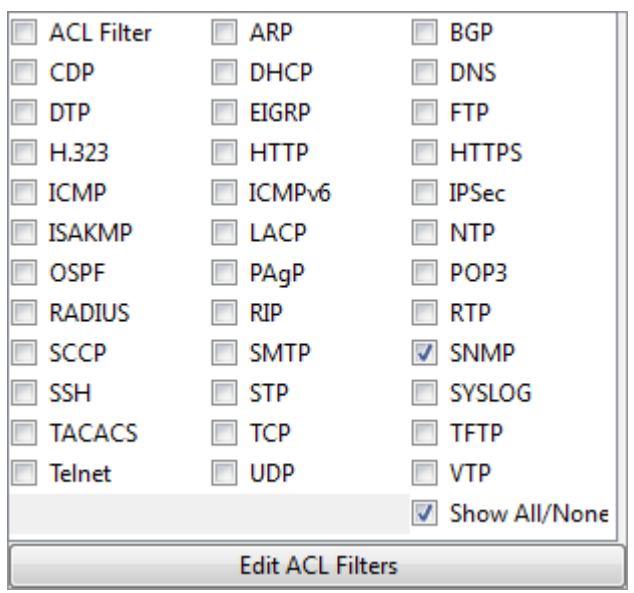

Vous devriez normalement avoir dans votre « **Event List** », un affichage de ce type.

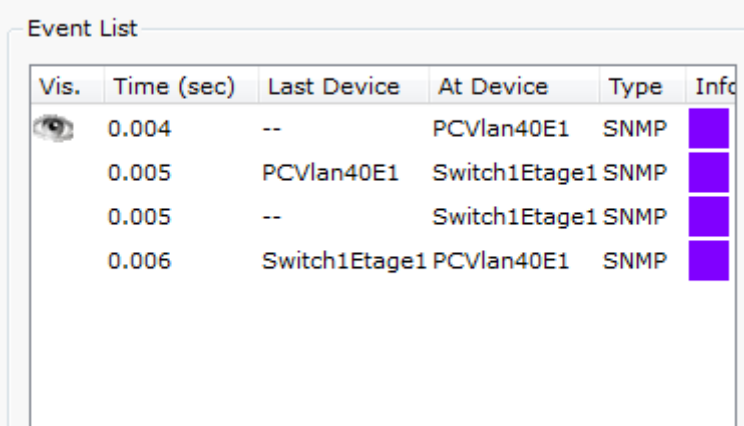

## <span id="page-9-0"></span>**7. Analyse des PDUs**

Double cliquez sur chaque des trames afin de voir pas à pas le chemin de votre requête de sa réponse, regarder votre schéma des enveloppe apparaissent sur l'agent et le MIB, cliquez dessus pour afficher le PDU, regardons le premier.

> 0.004 PCVlan40E1 SNMP L.

On constate dans la trame IP les adresse corespondante :

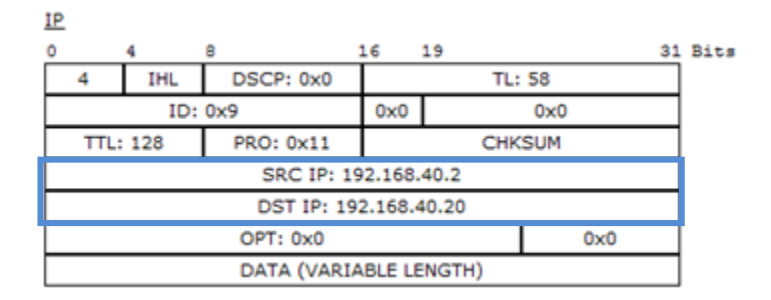

Dans la description OSI Model, on peut voir qu'il s'agit effectivement d'une requête.

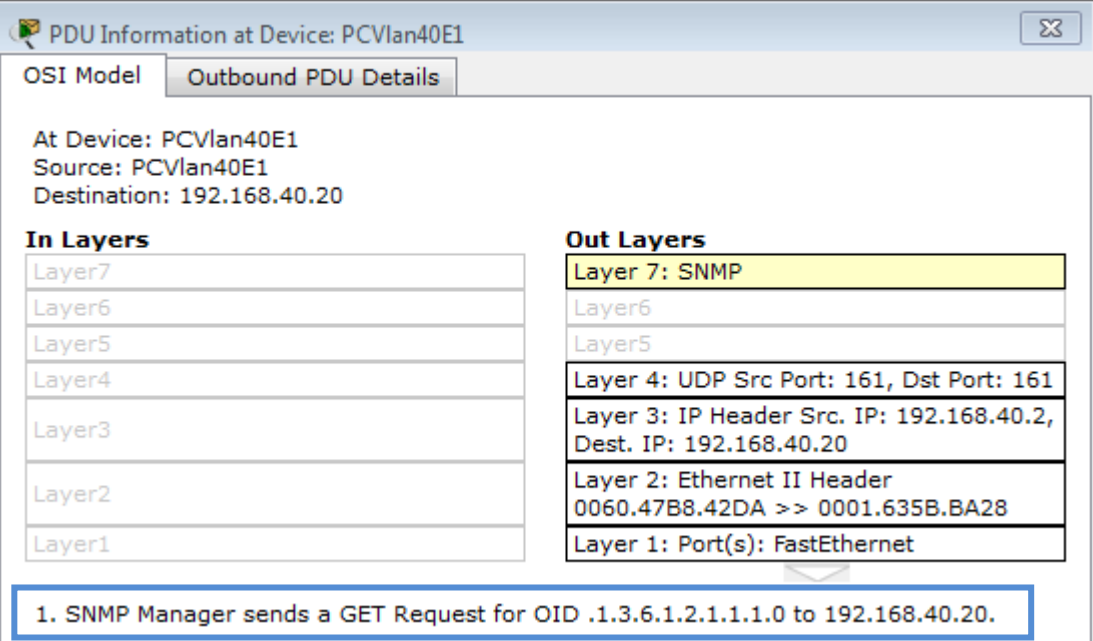

Dans SNMP, la version et la communauté correspondante.

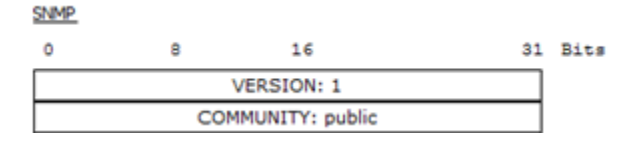

La trame est maintenant envoyée :

# Supervision réseau : SNMP sous PacketTracer **201**

PCVlan40E1 Switch1Etage1SNMP 0.005

16

SRC IP: 192.168.40.20 DST IP: 192.168.40.2

 $0x0$ 

19

**TL: 241** 

**CHKSUM** 

 $0x0$ 

 $0x0$ 

Et maintenant la réponse de notre agent :

On peut voir les adresses IP qui ont changées.

4

**TTL: 255** 

**IHL** 

8

 $ID: 0x4$ 

**IP**  $\mathbf 0$ 

4

DATA (VARIABLE LENGTH) Ainsi que dans la partie OSI Model, la couche 7 : SNMP indique effectivement qu'il s'agit d'une réponse de la part de l'agent :

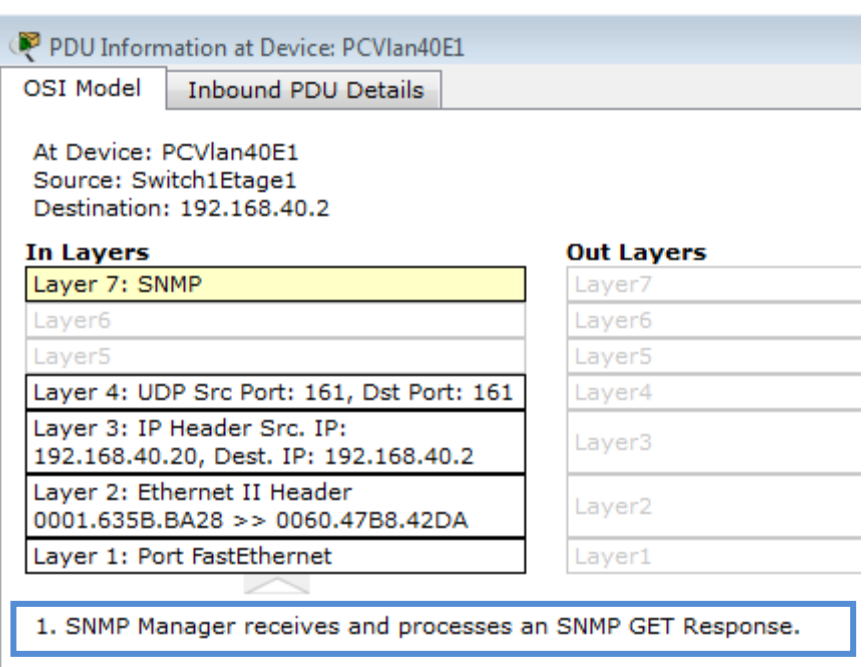

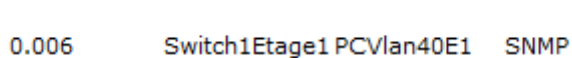

DSCP: 0x0

PRO: 0x11

OPT: 0x0

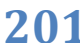

31 Bits